# Configurazione delle impostazioni di inoltro del protocollo DHCP (Dynamic Host Configuration Protocol) su uno switch dall'interfaccia della riga di comando (CLI)  $\overline{\phantom{a}}$

# **Obiettivo**

DHCP (Dynamic Host Configuration Protocol) è un servizio eseguito a livello di applicazione dello stack TCP/IP (Transmission Control Protocol/Internet Protocol) per assegnare dinamicamente indirizzi IP ai client DHCP e per allocare informazioni di configurazione TCP/IP ai client DHCP. L'inoltro DHCP è una funzionalità utilizzata da uno switch, noto anche come agente di inoltro, per consentire la comunicazione DHCP tra gli host e i server DHCP remoti non inclusi nella stessa rete. Quando un client invia una trasmissione DHCP per un indirizzo IP, l'agente di inoltro inoltra la richiesta alla subnet in cui risiede il server DHCP remoto.

La configurazione delle proprietà dell'inoltro DHCP su uno switch consente di abilitare l'inoltro DHCP a livello globale e di stabilire una connessione tra lo switch e un server DHCP remoto. Dopo aver abilitato la funzione, lo switch includerà le informazioni su se stesso quando invia pacchetti DHCP da e verso i client a un server DHCP. In questo modo, il processo DHCP risulterà più sicuro identificando accuratamente la connessione. È inoltre possibile abilitare l'applicazione dell'inoltro DHCP a interfacce specifiche.

In questo documento viene spiegato come configurare le proprietà DHCP con l'interfaccia della riga di comando (CLI) dello switch.

Nota: per informazioni su come configurare le proprietà DHCP dello switch con l'utility basata sul Web, fare clic [qui](https://www.cisco.com/c/it_it/support/docs/smb/switches/cisco-350-series-managed-switches/smb5406-configure-dynamic-host-configuration-protocol-dhcp-snooping.html). Per informazioni su come configurare le impostazioni dello snooping DHCP sullo switch, fare clic [qui](/content/en/us/support/docs/smb/switches/cisco-small-business-300-series-managed-switches/smb5515-configure-dynamic-host-configuration-protocol-dhcp-snooping.html).

## Dispositivi interessati | Versione software

- Serie Sx300 | 1.4.7.05 [\(scarica la versione più recente](https://software.cisco.com/download/home/283019611))
- Serie Sx350 | 2.2.8.4 ([scarica la versione più recente\)](https://software.cisco.com/download/home/286311197/)
- Serie SG350X | 2.2.8.4 [\(scarica la versione più recente](https://software.cisco.com/download/home/286311197))
- Serie Sx500 | 1.4.7.05 [\(scarica la versione più recente](https://software.cisco.com/download/home/284099526))
- Serie Sx550X | 2.2.8.4 ([scarica la versione più recente\)](https://software.cisco.com/download/home/284099526)

# Configurazione del relay DHCP sullo switch dalla CLI

### Configura inoltro DHCP IP globale

Passaggio 1. Accedere alla console dello switch. Il nome utente e la password predefiniti sono cisco/cisco. Se sono stati configurati un nuovo nome utente o password, immettere queste credenziali.

Nota: i comandi o le opzioni disponibili possono variare a seconda del modello di dispositivo in uso. Nell'esempio, è possibile accedere allo switch SG350X in modalità Telnet.

User Name:cisco Password: \*\*\*\*\*\*\*\*\*\*

Nota: Nell'esempio, è possibile accedere allo switch in modalità Telnet.

Passaggio 2. In modalità di esecuzione privilegiata dello switch, accedere al contesto di configurazione globale immettendo quanto segue:

#### SG350X#configure terminal

Passaggio 3. La funzione di inoltro DHCP è disabilitata per impostazione predefinita. Per abilitare globalmente la funzione DHCP Relay sullo switch, immettere quanto segue:

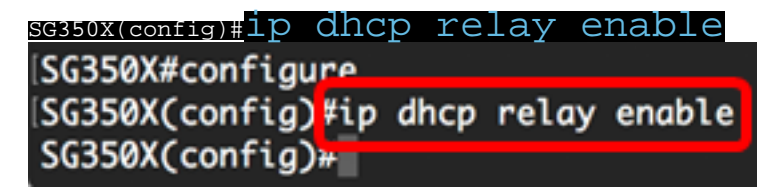

Passaggio 4. (Facoltativo) Per disabilitare la funzione di inoltro DHCP a livello globale, immettere quanto segue:

#### SG350X(config)#no ip dhcp relay enable

Passaggio 5. Per specificare il server o i server DHCP disponibili per l'inoltro DHCP, immettere quanto segue:

#### SG350X(config)#ip dhcp relay address [ip-address]

 $\bullet$  ip-address: specifica l'indirizzo IP del server DHCP. È possibile definire fino a otto server DHCP.

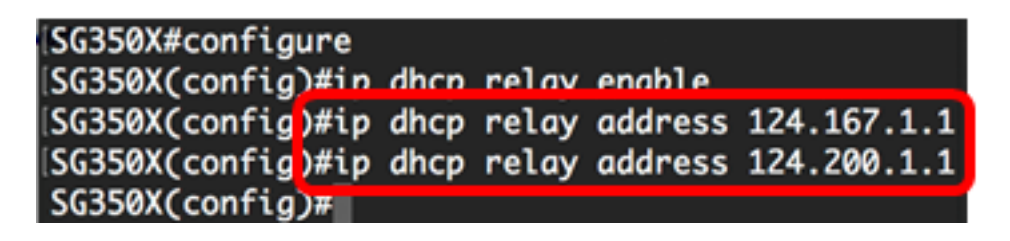

Nota: Nell'esempio, gli indirizzi IP dei server sono 124.167.1.1 e 124.200.1.1.

Passaggio 6. (Facoltativo) Per rimuovere un server DHCP dall'elenco, immettere quanto segue:

SG350X(config)#no ip dhcp relay address [IP-Address]

Passaggio 7. (Facoltativo) Per abilitare l'inserimento dei dati dell'opzione DHCP 82 sullo switch, immettere quanto segue:

```
SG350X(config)#ip dhcp information option
SG350X#configure
SG350X(config)#ip dhcp relay enable
SG350X(config)#ip dhcp relay address 124.167.1.1
SG350X(config)#ip_dhcp_relav_address_124.200.1.1
SG350X(config) ip dhcp information option
SG350X(config)#
```
Nota: L'opzione 82 viene usata per proteggere lo switch da attacchi come lo spoofing di indirizzi IP e MAC (Media Access Control). Fornisce informazioni sulla posizione del client DHCP tramite l'inserimento dell'ID circuito (nome dell'interfaccia a cui è connesso il client DHCP e nome della VLAN (Virtual Local Area Network) che corrisponde all'interfaccia) e dell'ID remoto (indirizzo MAC dello switch) nell'intestazione del pacchetto DHCP. Il server DHCP quindi utilizza queste informazioni per assegnare un indirizzo IP. L'opzione DHCP 82 può essere abilitata solo se è abilitato l'inoltro DHCP o lo snooping DHCP.

Passaggio 8. (Facoltativo) Per disabilitare l'inserimento dei dati dell'opzione DHCP 82, immettere quanto segue:

SG350X(config)#no ip dhcp information option

Passaggio 9. Immettere il comando exit per tornare alla modalità di esecuzione privilegiata dello switch.

> SG350X#configure SG350X(config)#ip dhcp relay enable SG350X(config)#ip dhcp relay address 124.167.1.1 SG350X(config)#ip dhcp relay address 124.200.1.1 SG350X(config)#in dhcp information option SG350X(confic)#exit SG350X#

#### $SG350X$ (config)# $EX$

Passaggio 10. (Facoltativo) In modalità di esecuzione privilegiata dello switch, salvare le impostazioni configurate nel file della configurazione di avvio immettendo quanto segue:

SG350X; copy running-config startup-config Overwrite file [startup-config].... (Y/N)[M] ?

Passaggio 11. (Facoltativo) Premere Y per Sì o N per No sulla tastiera quando compare il prompt Overwrite file [startup-config]… (Sovrascrivi file [startup-config]).

```
SG350X#copy running-config startup-config
Overwrite file [startup-config].... (Y/N)[N] ?Y
27-Apr-2017 07:33:50 %COPY-I-FILECPY: Files Copy - source URL running-config destina
tion URL flash://system/configuration/startup-config
27-Apr-2017 07:33:52 %COPY-N-TRAP: The copy operation was completed successfully
```
#### SG350X#

A questo punto, le impostazioni globali dell'inoltro DHCP IP devono essere configurate correttamente sullo switch dalla CLI.

Per visualizzare le impostazioni configurate sulla CLI dello switch, saltare a [Verifica](#page-5-0) [impostazioni inoltro DHCP IP](#page-5-0).

Configurazione del relay DHCP IP sull'interfaccia dello switch

Lo stato operativo dell'inoltro DHCP su un'interfaccia è attivo se si verifica una delle condizioni seguenti:

- L'inoltro DHCP è abilitato a livello globale e sull'interfaccia è definito un indirizzo IP.
- L'inoltro DHCP è abilitato a livello globale, non è stato definito alcun indirizzo IP sull'interfaccia, l'interfaccia è una VLAN e l'opzione 82 è abilitata.

Per configurare le impostazioni dell'inoltro DHCP IP su un'interfaccia, attenersi alla procedura seguente:

Passaggio 1. In modalità di esecuzione privilegiata dello switch, accedere al contesto di configurazione globale immettendo quanto segue:

#### SG350X#configure terminal

Passaggio 2. Inserire l'interfaccia che si desidera configurare immettendo quanto segue:

SG350X(config)#interface vlan [vlan-id] SG350X#configure SG350X(config #interface vlan 50 SG350X(config-1t)#

Nota: nell'esempio viene usata la vlan 50.

Passaggio 3. Per abilitare l'inoltro DHCP sull'interfaccia, immettere quanto segue:

SG350X(config-if)#ip dhcp relay enable SG350X#configure SG350X(config)#interface\_vlan\_50 SG350X(config-if)#ip dhcp relay enable SG350X(config-if)#

> Passaggio 4. (Facoltativo) Per disabilitare la funzione dell'agente di inoltro DHCP sull'interfaccia, immettere quanto segue:

#### SG350X(config-if)#no ip dhcp relay enable

Passaggio 5. (Facoltativo) Per definire i server DHCP disponibili nell'inoltro DHCP per i client DHCP connessi all'interfaccia, immettere quanto segue:

SG350X(config-if)#ip dhcp relay address [ip-address]

 $\bullet$  ip-address: specifica l'indirizzo IP del server DHCP. È possibile definire fino a otto server **DHCP** 

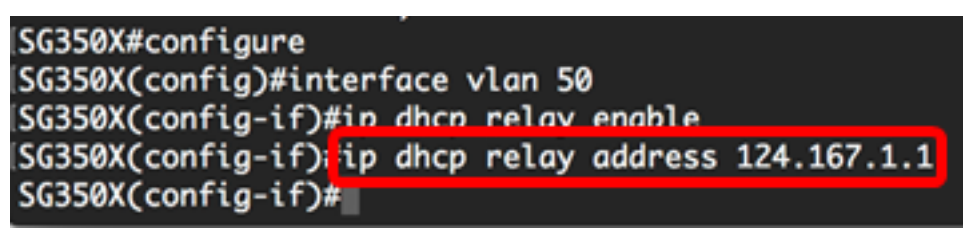

Nota: Nell'esempio, l'indirizzo IP del server DHCP è 124.167.1.1.

Passaggio 6. (Facoltativo) Per rimuovere il server dall'elenco, immettere quanto segue:

#### SG350X(config-if)#no ip dhcp relay address [ip-address]

Passaggio 7. Immettere il comando end per tornare alla modalità di esecuzione privilegiata dello switch.

> SG350X#configure SG350X(config)#interface vlan 50 SG350X(config-if)#ip dhcp relay enable SG350X(config-if)#ip\_dhcp\_relay\_address\_124.167.1.1 SG350X(config-if)#end SG350X#

SG350X(config-if)#end

Passaggio 8. (Facoltativo) In modalità di esecuzione privilegiata dello switch, salvare le impostazioni configurate nel file della configurazione di avvio immettendo quanto segue:

```
SG350X#copy running-config startup-config
SG350X copy running-config startup-config
Overwrite file [startup-config].... (Y/N)[N] ?
```
Passaggio 9. (Facoltativo) Premere Y per Sì o N per No sulla tastiera quando compare il prompt Overwrite file [startup-config]… (Sovrascrivi file [startup-config]).

SG350X#copy running-config startup-config Overwrite file [startup-config].... (Y/N)[M] ?Y 27-Apr-2017 07:33:50 %COPY-I-FILECPY: Files Copy - source URL running-config destina tion URL flash://system/configuration/startup-config 27-Apr-2017 07:33:52 %COPY-N-TRAP: The copy operation was completed successfully

#### SG350X#

A questo punto, le impostazioni del relay DHCP IP sull'interfaccia dello switch sono state configurate correttamente dalla CLI.

Per visualizzare le impostazioni configurate sulla CLI dello switch, saltare a [Verifica](#page-5-0) [impostazioni inoltro DHCP IP](#page-5-0).

### <span id="page-5-0"></span>Verifica impostazioni inoltro DHCP IP

Passaggio 1. In modalità di esecuzione privilegiata dello switch, immettere quanto segue per visualizzare le impostazioni globali dell'inoltro DHCP:

#### SG350X#show ip dhcp relay

SG350X show ip dhcp relay DHCP relay is Enabled Option 82 is Enabled Maximum number of supported VLANs without IP Address is 256 Number of DHCP Relays enabled on VLANs without IP Address is 2 DHCP relay is enabled on Ports: gi1/0/5,te1/0/3 Active: gi1/0/5 Inactive: te1/0/3 DHCP relay is enabled on Vlans: 40,50 Active: 40,50 Inactive: Servers: 124.167.1.1, 124.200.1.1 SG350X#

Nota: Nell'esempio, l'inoltro DHCP e l'opzione 82 sono entrambi abilitati a livello globale. Il relay DHCP è abilitato sulle porte Gigabit Ethernet 1/0/5 e 10 Gigabit Ethernet 1/0/3 e sulle VLAN 40 e 50. I server DHCP sono 124.167.1.1 e 124.200.1.1.

Passaggio 2. Per visualizzare la configurazione dell'opzione DHCP 82, immettere quanto segue:

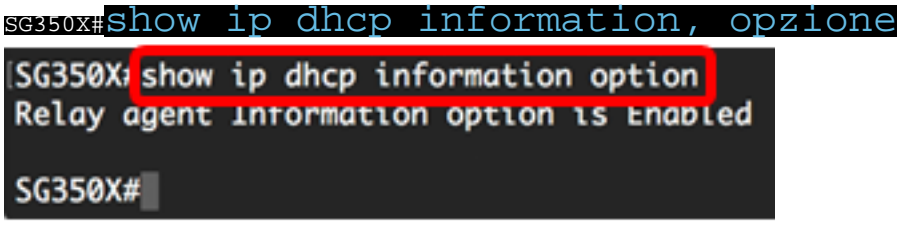

Nota: Nell'esempio, l'opzione 82 è abilitata.

A questo punto, è necessario verificare le impostazioni dell'inoltro DHCP configurate

sullo switch dalla CLI.